# **Exercise objective:**

To predict rock property using the *3D Seismic + Wells, Rock Property Prediction* tool which is part of the Machine Learning plugin. In this exercise, we want to predict a Porosity cube.

### **Well data Preparation**

**Seismic (**and/or attributes) and **Well**(s) need to be available in the survey. If not, **import** seismic and wells (track, logs, markers, time-depth curve or checkshot).

# **Workflow:**

- **1. Open** the Machine Learning Control Center with the  $\blacktriangleright$  icon.
- **2. Click** on Seismic + Wells > 3D Seismic
- **3. Select** Rock Property Prediction, and **Press Go**.

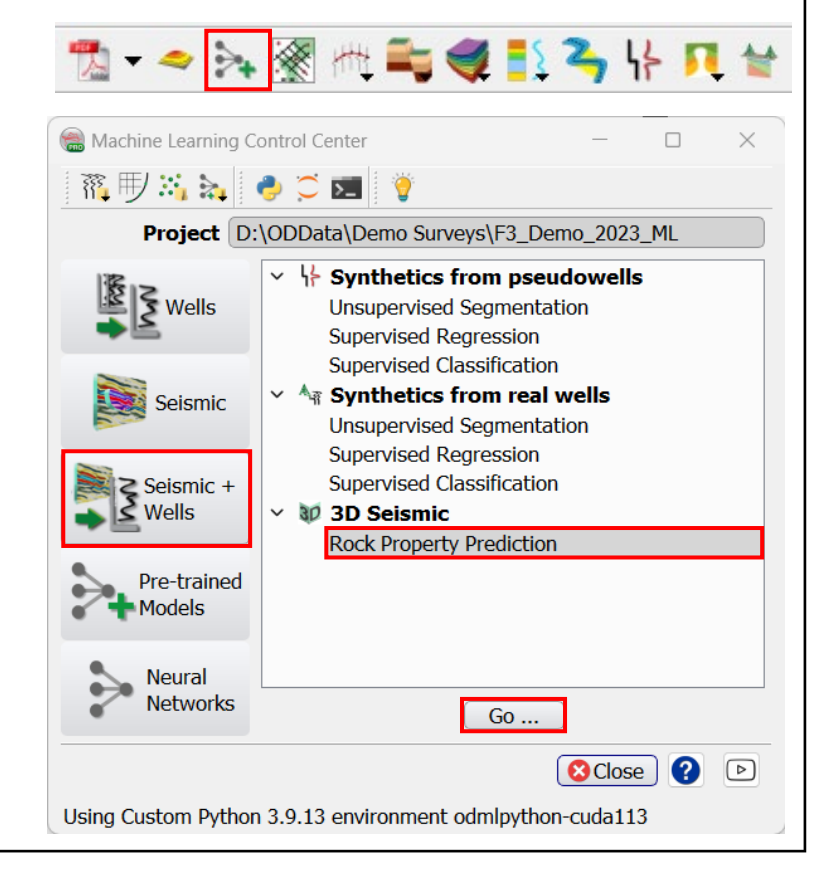

- 4. The "Property Prediction from Seismic" window pops up.
- **5. Select** the *Extract* and *Input Data* tabs*.*

For seismic attributes, select 4 Dip steered median filter and 7a AI Cube Std

- *6.* **Select**: *Survey*, *Target Log (e.g. Porosity),* and *Wells* as indicated in the window.
- **7. Press** the *Logs* Tab.

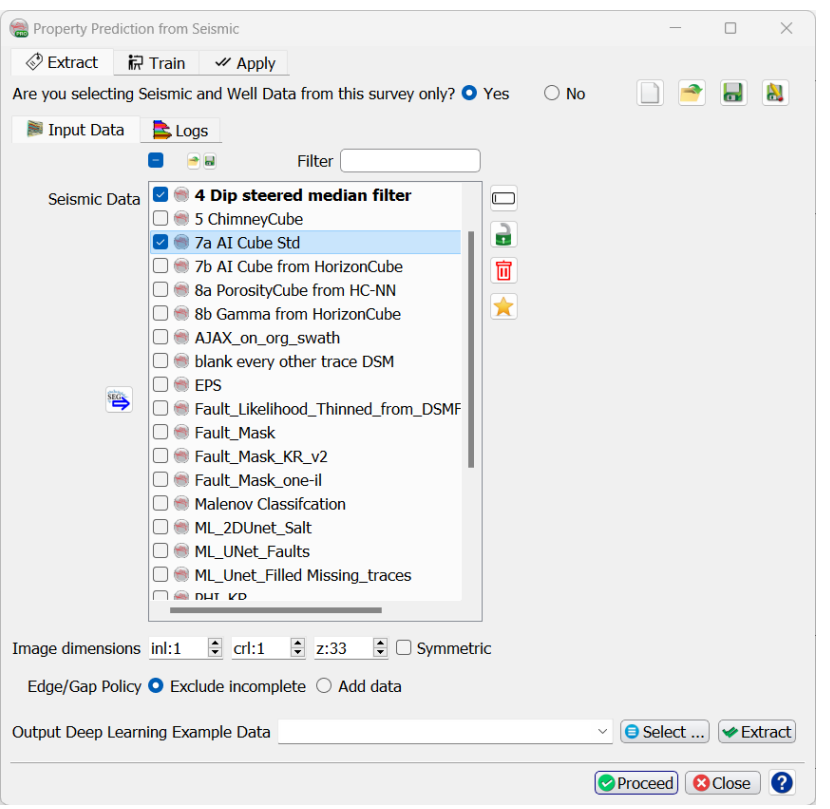

#### 8. **Click** the 'Select Well Data' button

9. In the ''Select Logs for Data Extraction'' window, **Select** the *PHI (Porosity)* logs for wells F03-2, F03-4 and F06-1 by *left clicking* and *dragging* to select them. Observe that the 'Select Target Logs' needs to be set in the dropdown menu. Once selected, the green color for the logs turns yellow, indicating that they have been selected.

#### **10. Press** OK.

The well F02-1 is not selected, and will be used as a blind well.

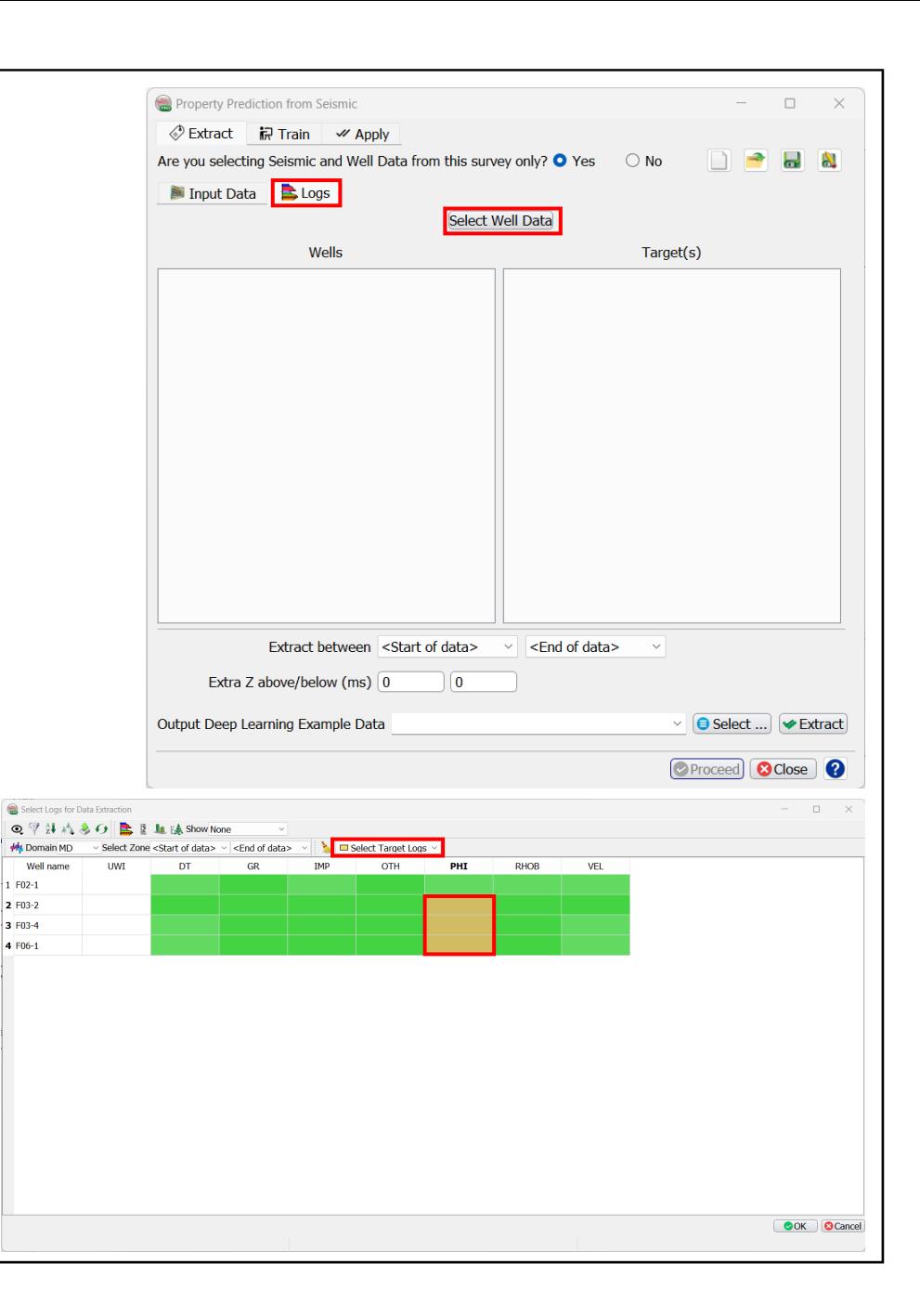

11. The *"Input Data''* and *"Logs"* tabs should now be set

Input data can be modified using the "Select Well Data" button. Keep the default parameters as indicated in this window.

**12. Specify** a new name for the *Output Deep Learning Example Data (e.g. DL\_Example\_Data\_Porosity\_st1x1x33z4)* 

**13. Click** "Extract"

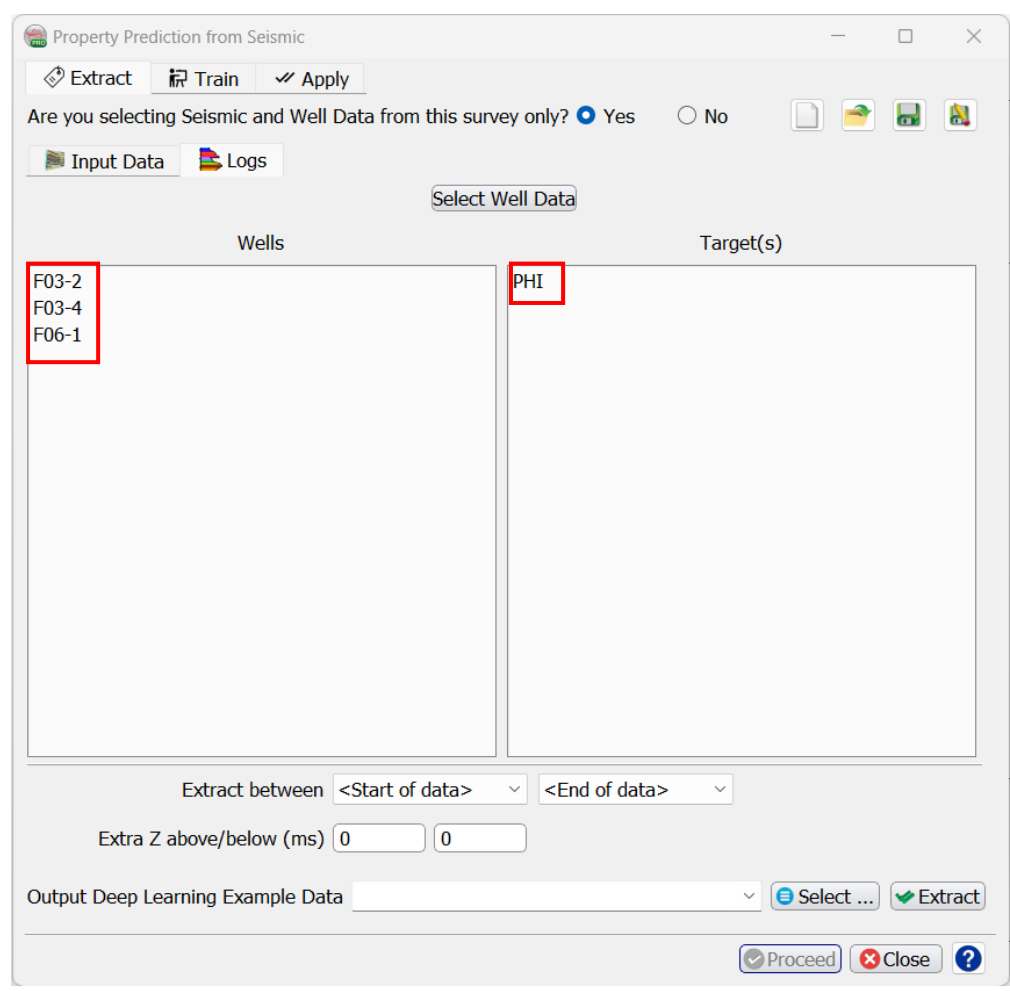

14. The *Train* tab gets activated. Train the extracted examples data using the default learning algorithm Scikit-learn (Ensemble: Random Forests).

> Different machine learning platforms and parameters can be tested. Keep the default parameters for this exercise.

- **15. Specify** a new *Output mode*l name e.g. DL Ex Predict Porosity.
- 16. Under the *Parameters* Tab, **select "**Ensemble" and "Random Forests"
- **17. Go back** to the "Training" tab and **Press** Run.

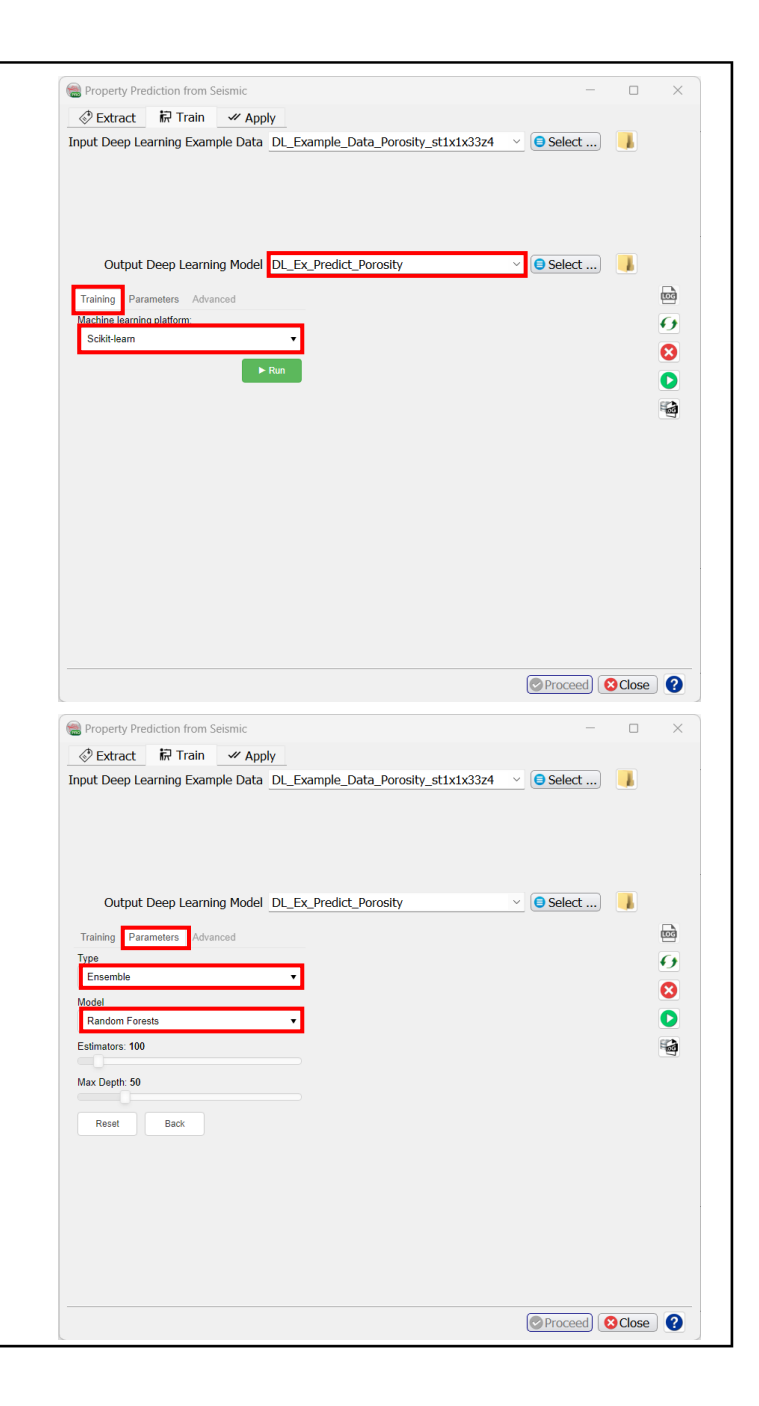

**18. Press** Close in the ''Machine Learning training log'' window, when the processing finishes, indicated by the line "Finished Batch Processing"

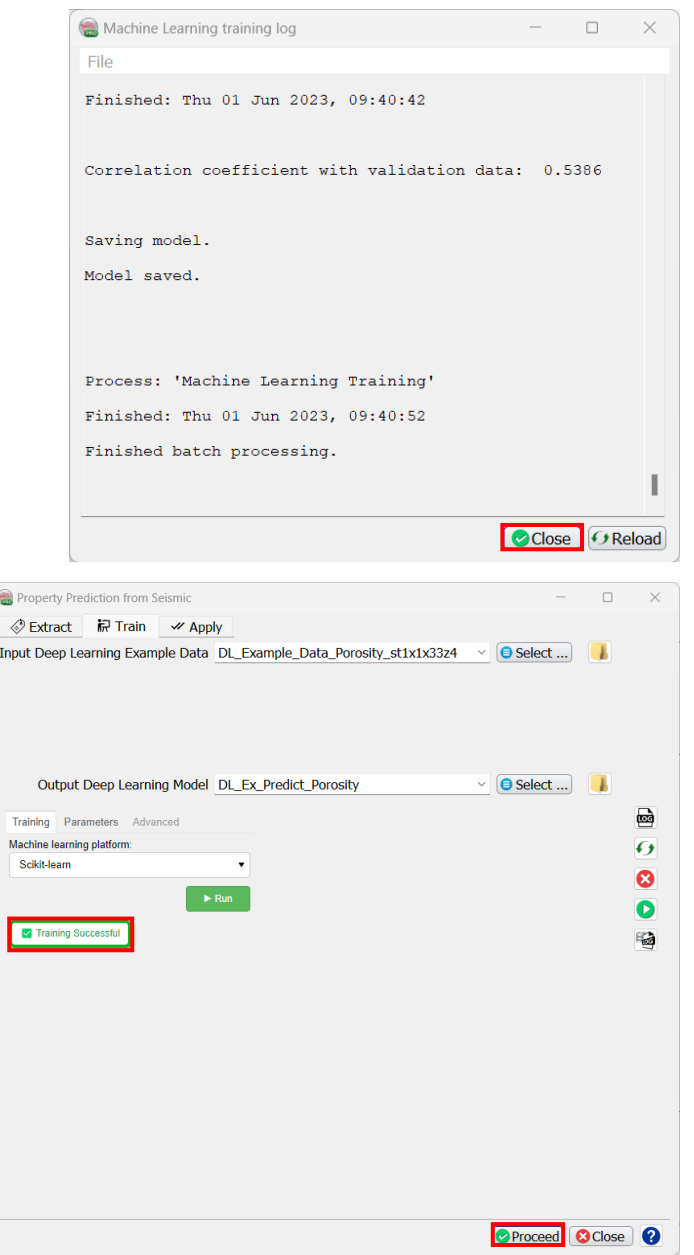

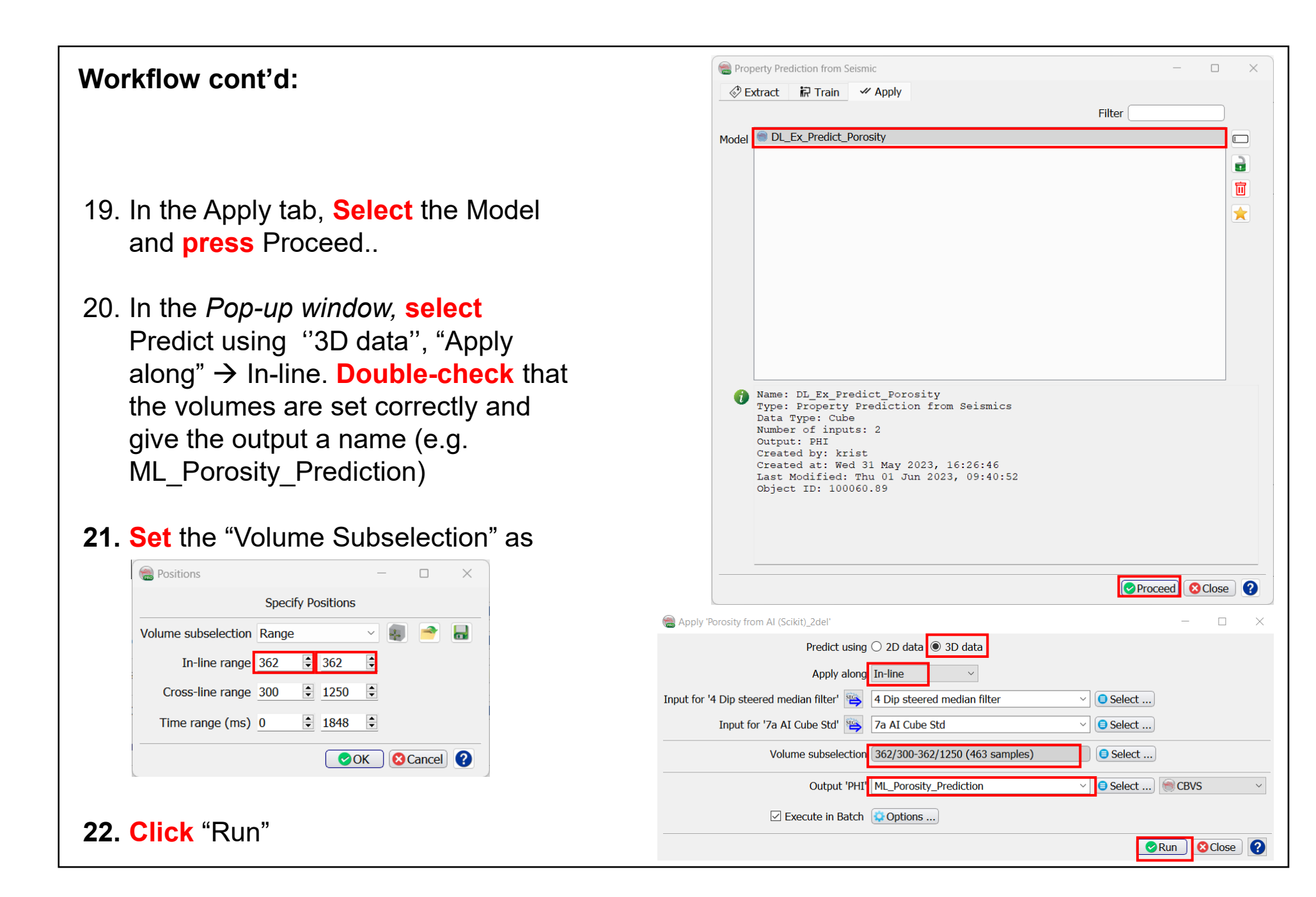

When the computation finishes, close the Progress Viewer window.

QC results by displaying the predicted Porosity on the test Inline, 362) and overlay the crossing well F02-1, with the porosity log.

**23. Right Mouse Click** on the Inline folder > Add Default Data e.g. Deep Steered Median Filter. Type: 362 in the In-line field Change the In-line no to 362 .

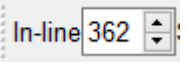

**24. Right Mouse Click** on the In-line 362 > Add > Attributes. **Select** under Stored the new predicted porosity (e.g. ML Porosity Prediction), and **Press** "OK".

**25. Modify** the Porosity colour limit to (0.25-0.35)

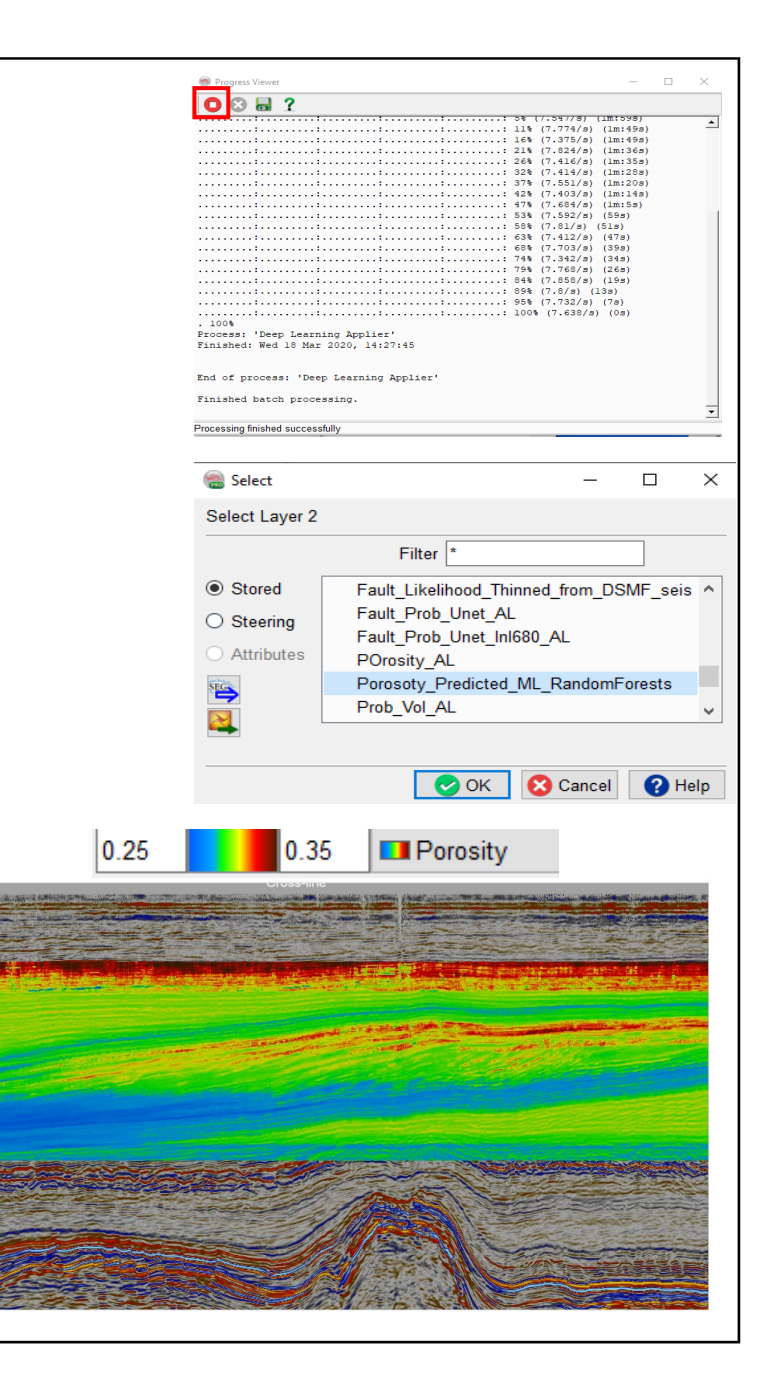

**26. Right Mouse Click** on the well folder> Add, **Select** the well F02-1, **Hit** Ok.

**27. Right Mouse Click** on the Well F02-1 > Display > Properties, **Select** Porosity log, **Change** the color bar to Porosity. **Modify** the Porosity color range similar to the predicted porosity cube range (0.25 - 0.35).

**28. Apply** to All Wells, and Hit Close.

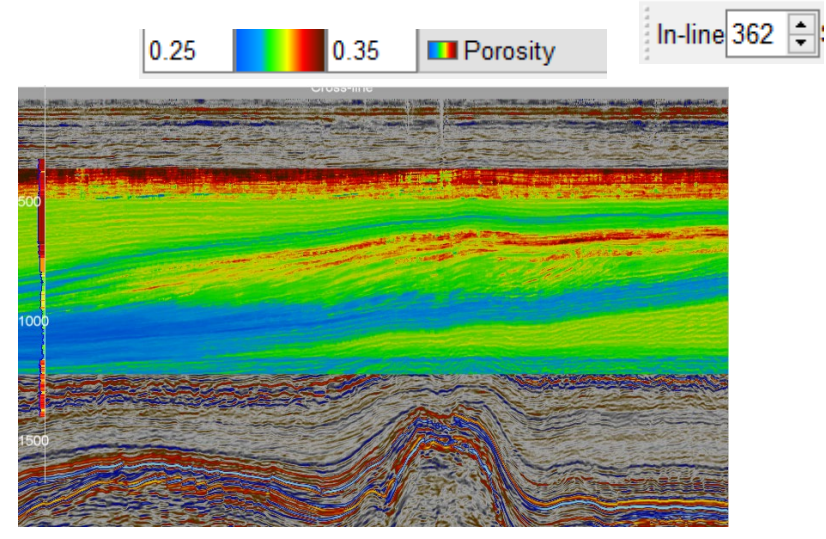

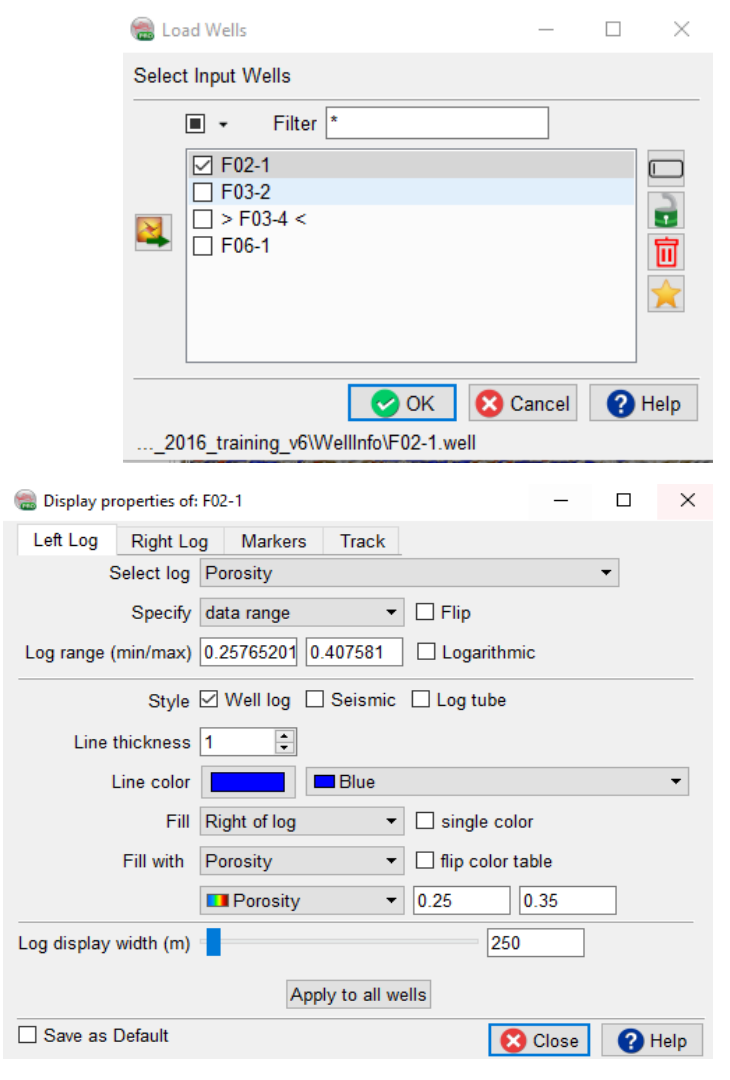

If result is satisfactory, go back to the previous Step and **Apply** the trained model to the entire survey.

- **29. Go back** to the Apply tab > Volume subselection > In-line range and reset of the entire range.
- **30. Keep** all other default parameters and **Press** Run to continue.

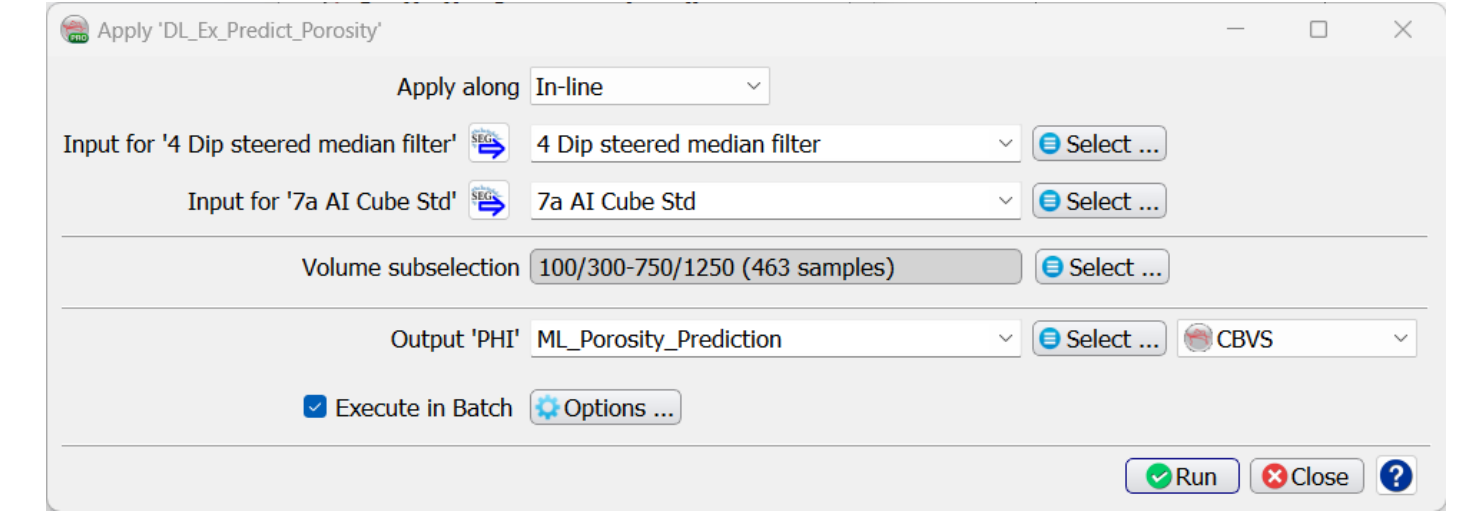

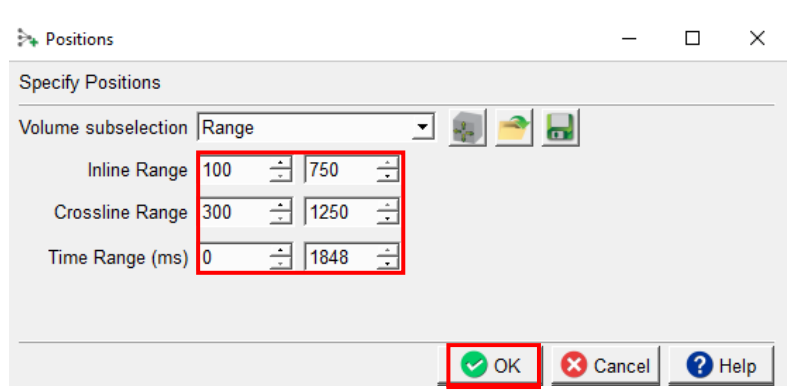